# eppendorf

Register your instrument! www.eppendorf.com/myeppendorf

# VisioNize® pipette manager

 $O.$   $O_S$ 

eppendorf

 $53.00 \mu L$ 

í.

Operating Manual

Copyright© 2023 Eppendorf SE, Germany. All rights reserved, including graphics and images. No part of this publication may be reproduced without the prior permission of the copyright owner.

Eppendorf® and the Eppendorf Brand Design are registered trademarks of Eppendorf SE, Germany.

Eppendorf trademarks and trademarks of third parties may appear in this manual. All trademarks are the property of their respective owners. The respective trademark name, representations and listed owners can be found here: www.eppendorf.com/ip.

1004 900 002-03/032023

# Table of contents

VisioNize® pipette manager English (EN)

# Table of contents

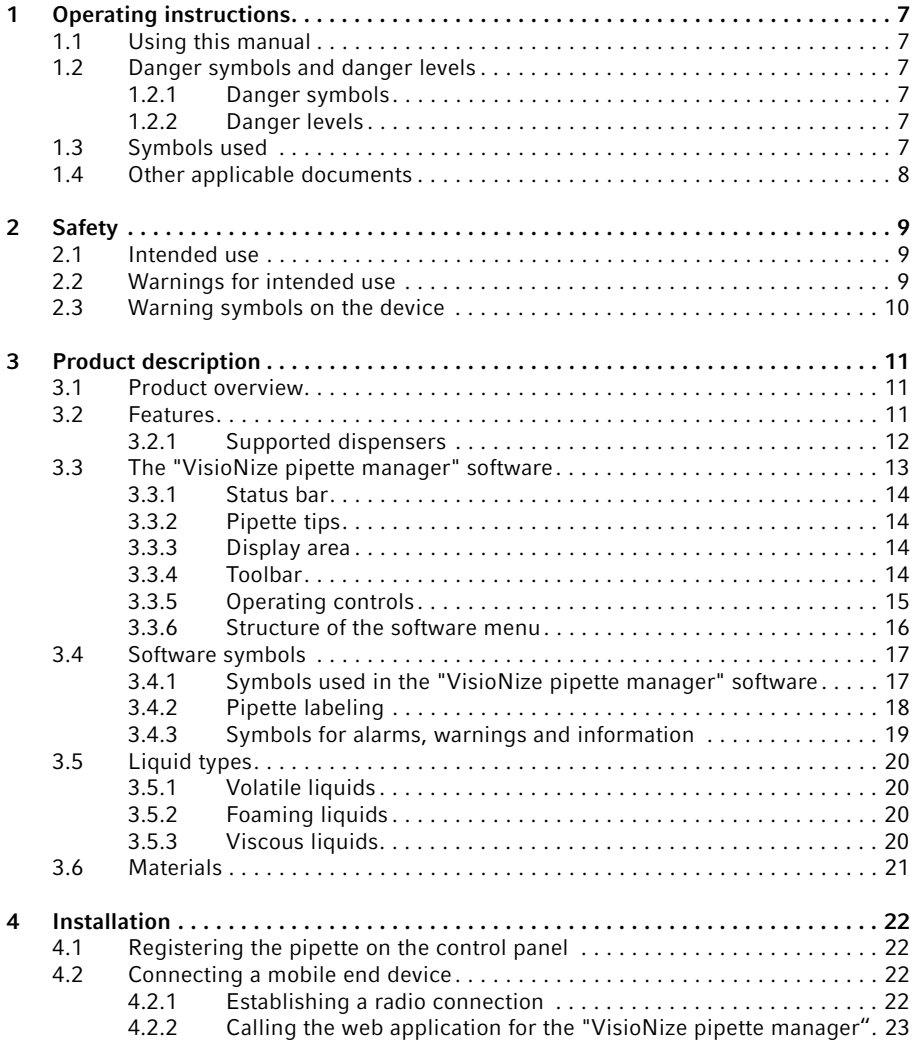

3

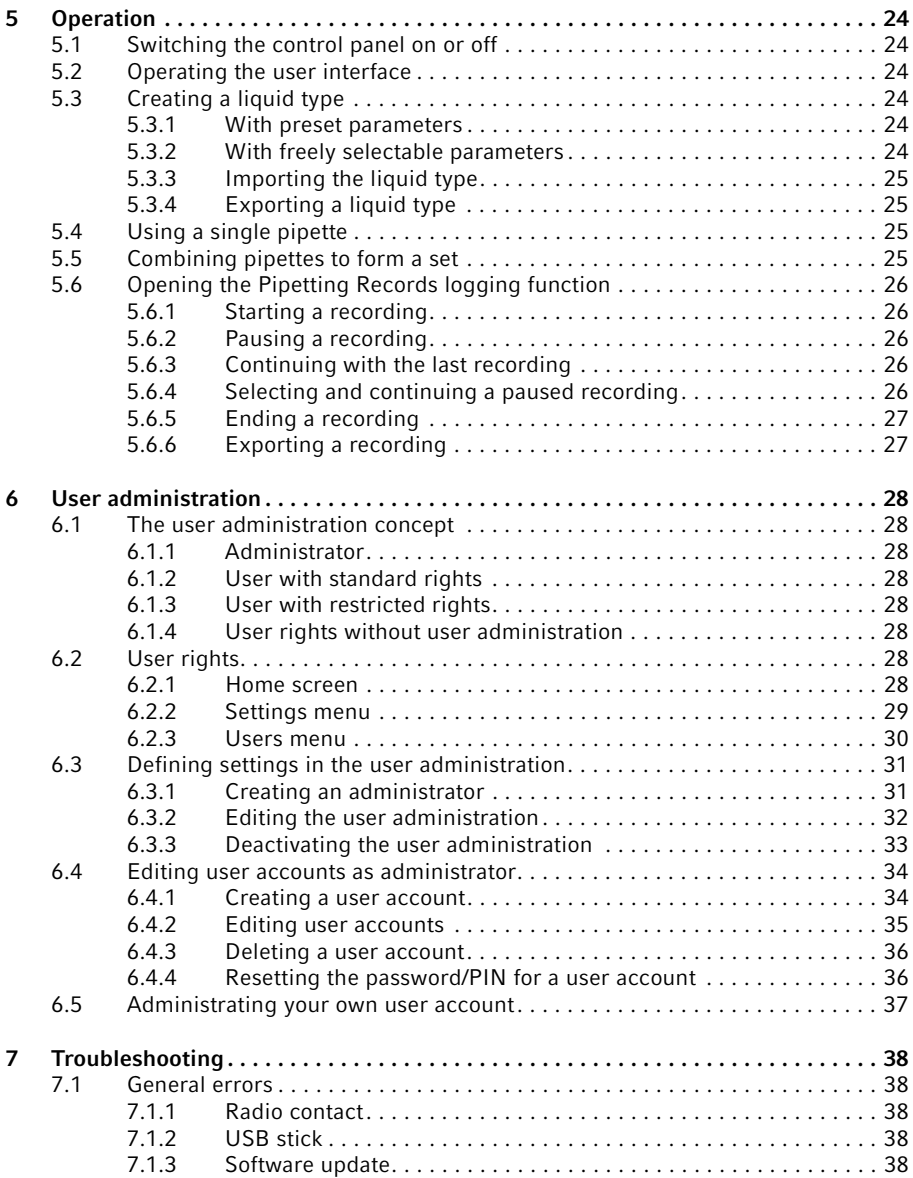

#### Table of contents

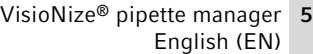

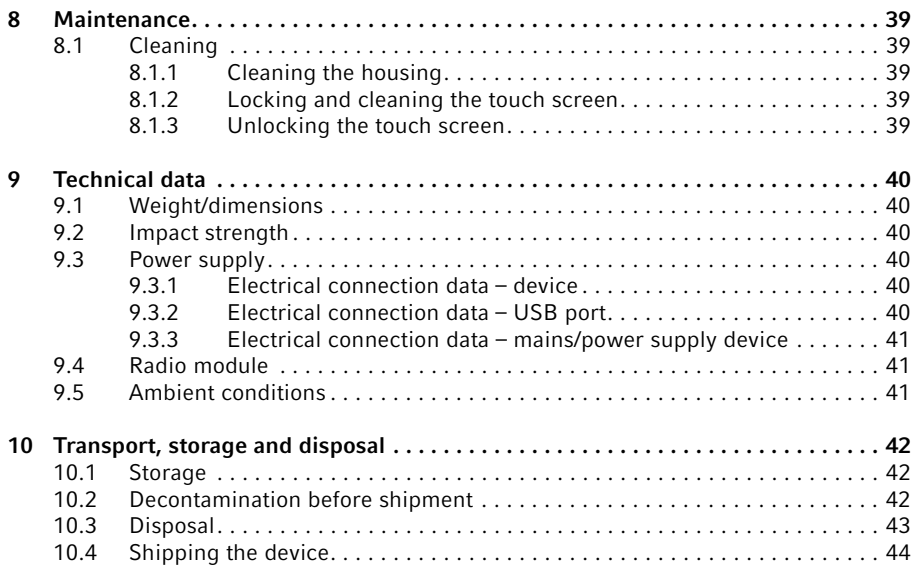

#### Table of contents

6 VisioNize® pipette manager English (EN)

# <span id="page-6-0"></span>1 Operating instructions<br>1.1 Using this manual

### <span id="page-6-1"></span>Using this manual

- ▶ Read this operating manual completely before using the device for the first time. Observe the instructions for use of the accessories where applicable.
- $\blacktriangleright$  This operating manual is part of the product. Please keep it in a place that is easily accessible.
- Enclose this operating manual when transferring the device to third parties.
- $\blacktriangleright$  The current version of the operating manual for all available languages can be found on our webpage www.eppendorf.com/manuals.

# <span id="page-6-2"></span>1.2 Danger symbols and danger levels<br>1.2.1 Danger symbols

#### <span id="page-6-3"></span>Danger symbols

The safety instructions in this manual have the following danger symbols and danger levels:

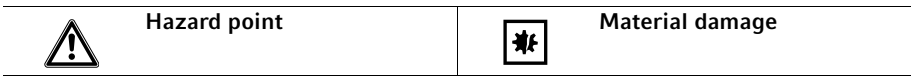

#### <span id="page-6-4"></span>1.2.2 Danger levels

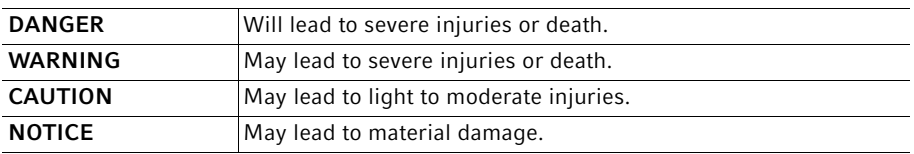

#### <span id="page-6-5"></span>1.3 Symbols used

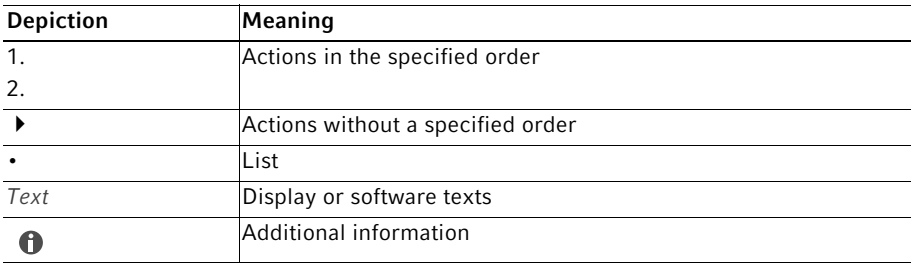

#### Operating instructions

8 VisioNize® pipette manager English (EN)

#### <span id="page-7-0"></span>1.4 Other applicable documents

The following documents also apply:

- "VisioNize pipette manager" installation guide
- Quick Setup Guide "VisioNize pipette manager"
- Regulatory Information "VisioNize pipette manager"

# <span id="page-8-0"></span>2.1 Safety<br>2.1 Intend

#### <span id="page-8-1"></span>Intended use

The control panel is designed for wireless communication with Eppendorf electronic dispensers. The control panel and the registered electronic dispensers transmit the data in a separate closed radio network.

The control panel is intended exclusively for use in the field of research and for operation by trained and skilled personnel.

The device is intended for indoor use only. Do not use it on a wet work surface.

#### <span id="page-8-2"></span>2.2 Warnings for intended use

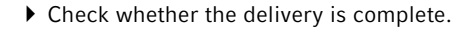

- Check all parts for transport damage.
- $\blacktriangleright$  Keep the transport box and packing material for safe transport and storage of the device.

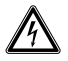

A

#### WARNING! Danger due to incorrect voltage supply.

Only connect the device to voltage sources which correspond with the electrical requirements on the name plate.

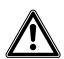

#### CAUTION! Poor safety due to incorrect accessories and spare parts.

The use of accessories and spare parts other than those recommended by Eppendorf may impair the safety, functioning and precision of the device. Eppendorf cannot be held liable or accept any liability for damage resulting from the use of accessories and spare parts other than those recommended or from improper use.

Only use accessories and original spare parts recommended by Eppendorf.

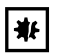

#### NOTICE! Material damage due to improper use.

- $\triangleright$  Only use the product for its intended purpose as described in the operating manual.
- Ensure adequate material resistance when using chemical substances.
- $\blacktriangleright$  If in doubt, contact the manufacturer of the product.

10 VisioNize® pipette manager English (EN)

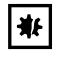

#### NOTICE! Damage to device from unsuitable cleaning agents or sharp or pointed objects.

Use of unsuitable cleaning agents may damage the device.

- Do not use corrosive cleaning agents, strong solvents or abrasive polishes.
- ▶ Check the compatibility with the materials used.
- $\triangleright$  Do not clean the device with acetone or organic solvents with a similar effect.
- Do not use sharp objects to clean the device.

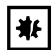

#### NOTICE! Damage to device or malfunctions due to a damaged touch screen.

- ▶ Do not operate the device.
- $\triangleright$  Switch off the device, disconnect the mains/power plug and have the touch screen replaced by a service technician who has been authorized by Eppendorf.

#### <span id="page-9-0"></span>2.3 Warning symbols on the device

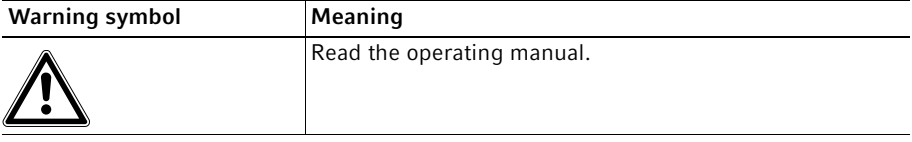

# <span id="page-10-0"></span>3 Product description<br>3.1 Product overview

#### <span id="page-10-1"></span>Product overview

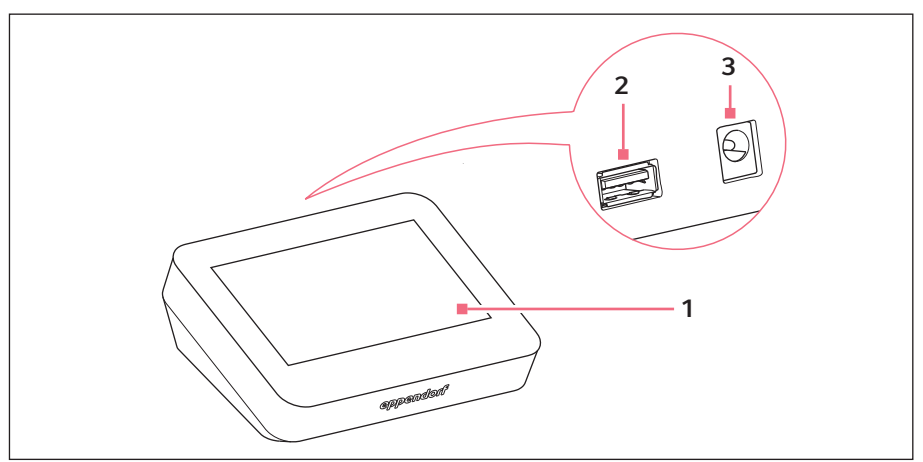

Fig. 3-1: "VisioNize pipette manager" control panel

- 1 Touch screen
- 2 USB port FAT32 format

# <span id="page-10-2"></span>3.2 Features

The "VisioNize pipette manager" control panel is designed for wireless communication with Eppendorf electronic dispensers. The dispensers must be equipped with a radio module for this purpose. Communication between the control panel and the dispensers takes place in an independent radio network.

3 Power connection for mains/power

supply device

Using the "VisioNize pipette manager" software it is possible to set up and manage up to 30 dispensers, transfer parameters, combine pipettes into sets, and reserve pipettes. The Liquid Manager menu contains a selection of predefined liquid types that are optimized for volatile, foaming and viscous liquids.

#### Product description

12 VisioNize® pipette manager English (EN)

# <span id="page-11-0"></span>3.2.1 Supported dispensers

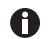

The pipette must be equipped with a suitable radio module.

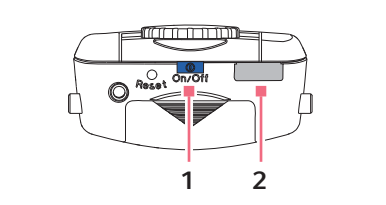

Fig. 3-2: Eppendorf Xplorer/Xplorer plus

#### 1 On/Off key 2 USB interface

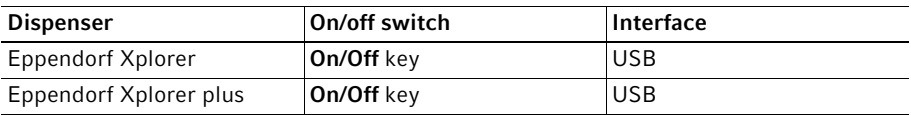

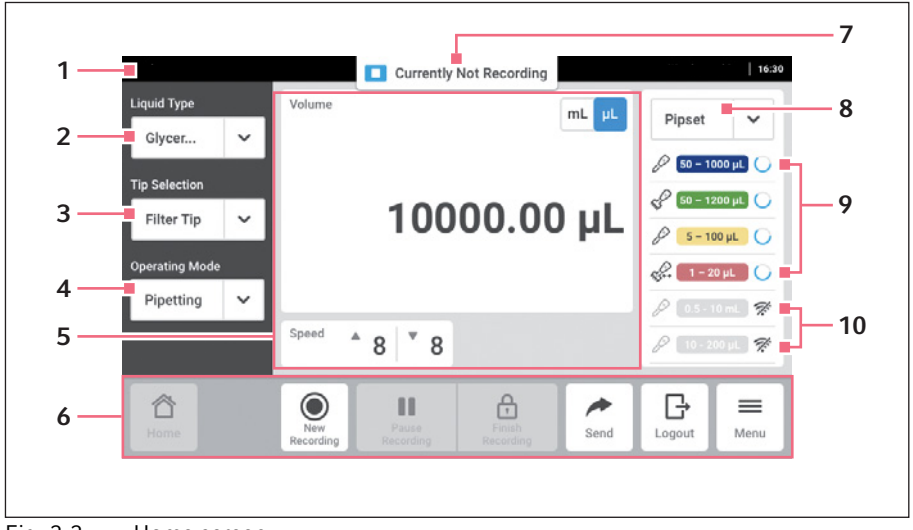

#### <span id="page-12-0"></span>3.3 The "VisioNize pipette manager" software

Fig. 3-3: Home screen

- 1 Status bar
- 2 Display of the selected liquid type Opening the Liquid Manager
- 3 Pipette tip selection
- 4 Operating mode selection
- 5 Display area
- 6 Toolbar
- 7 Status display for Pipetting Records
- 8 Selected pipette set
- 9 Active pipette in the pipette set With radio link
- 10 Inactive pipettes in the pipette set No radio link

#### Product description

14 VisioNize® pipette manager English (EN)

#### <span id="page-13-0"></span>3.3.1 Status bar

The status bar contains information about the user, time, device status and messages. The user information is only displayed if user administration is activated and the user is logged in.

#### <span id="page-13-1"></span>3.3.2 Pipette tips

- epT.I.P.S. (Default)
- ep Dualfilter T.I.P.S.
- epT.I.P.S. LoRetention
- ep Dualfilter T.I.P.S. LoRetention

#### <span id="page-13-2"></span>3.3.3 Display area

The display area shows different function areas: selected unit, set volume, aspiration speed, dispensing speed, dispensing steps etc.

#### <span id="page-13-3"></span>3.3.4 Toolbar

The toolbar contains the buttons for navigating in the software.

# <span id="page-14-0"></span>3.3.5 Operating controls

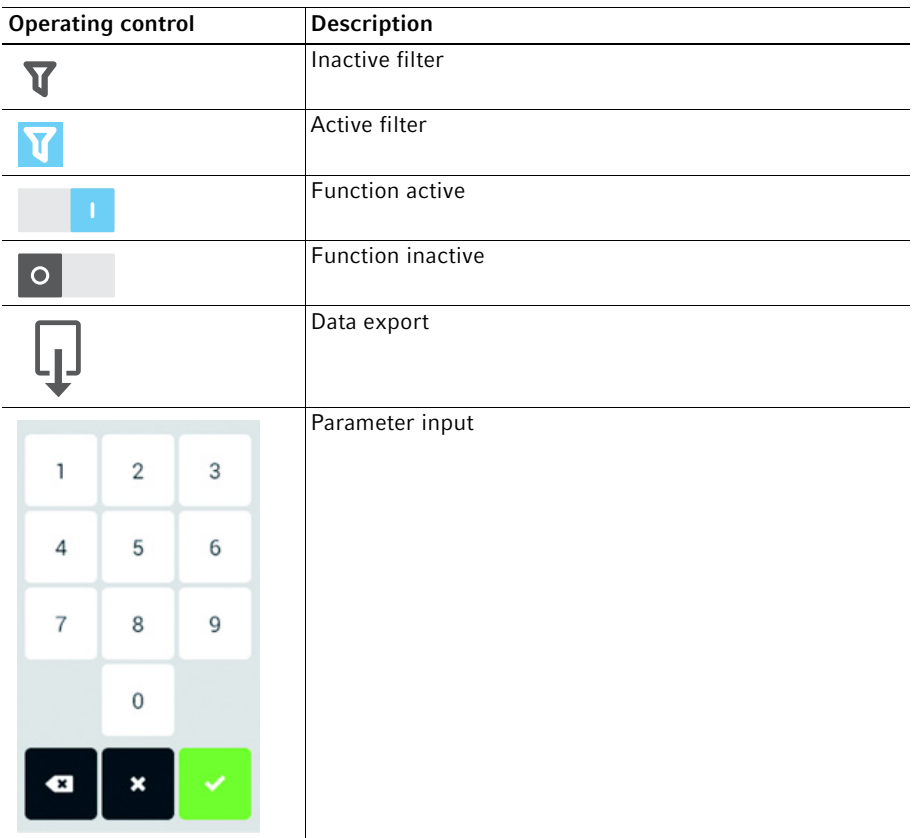

16 VisioNize® pipette manager English (EN)

# <span id="page-15-0"></span>3.3.6 Structure of the software menu

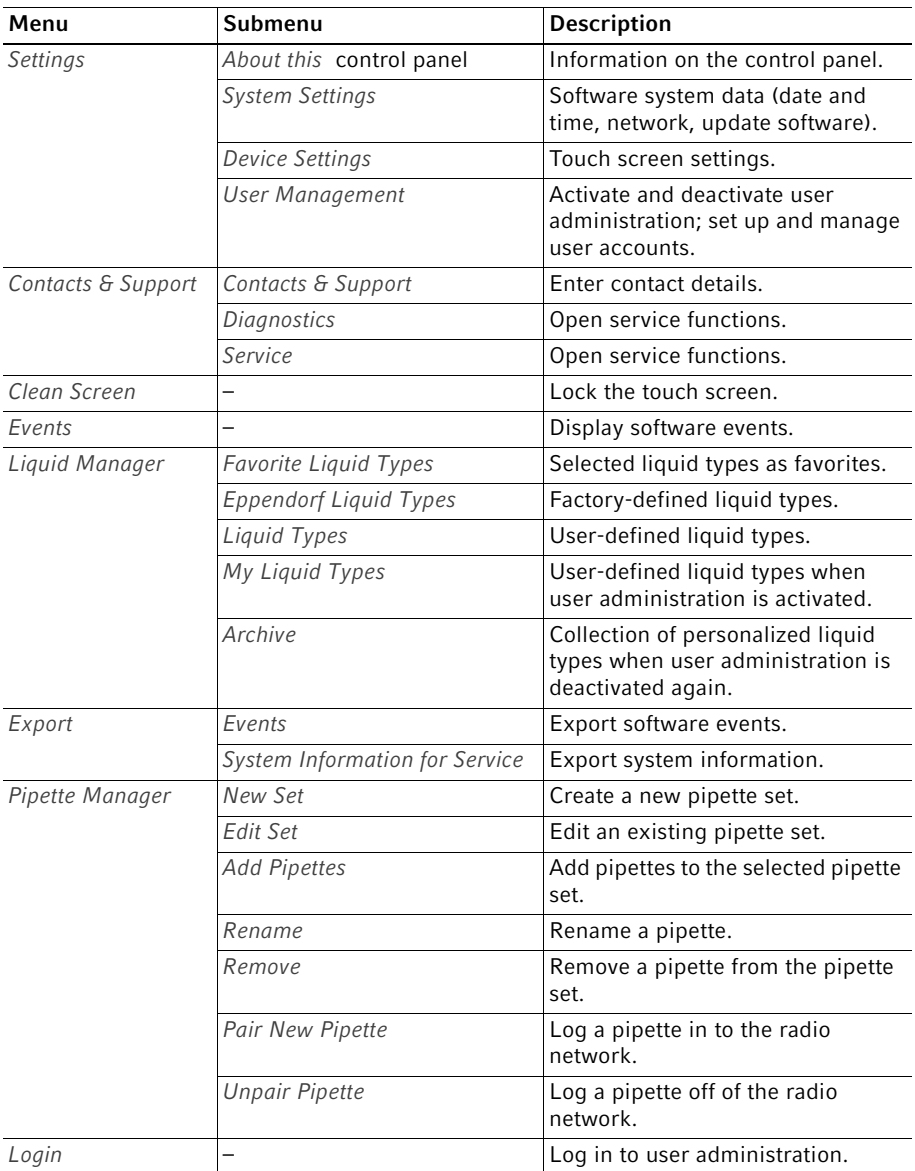

#### Product description VisioNize® pipette manager English (EN)

#### <span id="page-16-0"></span>3.4 Software symbols

#### <span id="page-16-1"></span>3.4.1 Symbols used in the "VisioNize pipette manager" software

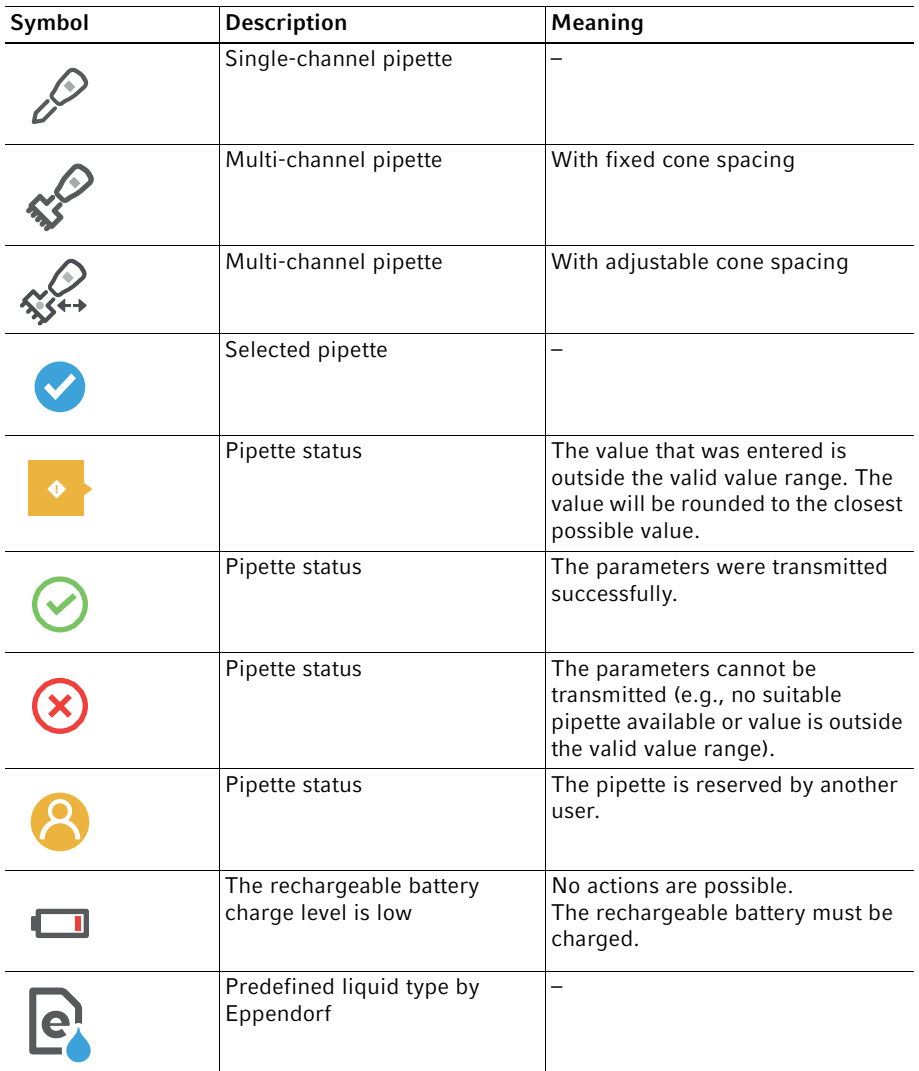

18 VisioNize® pipette manager English (EN)

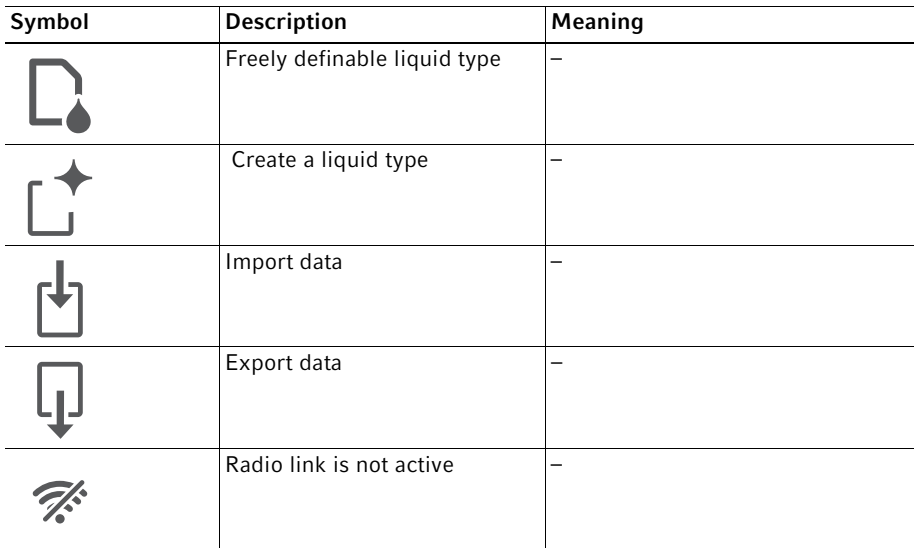

# <span id="page-17-0"></span>3.4.2 Pipette labeling

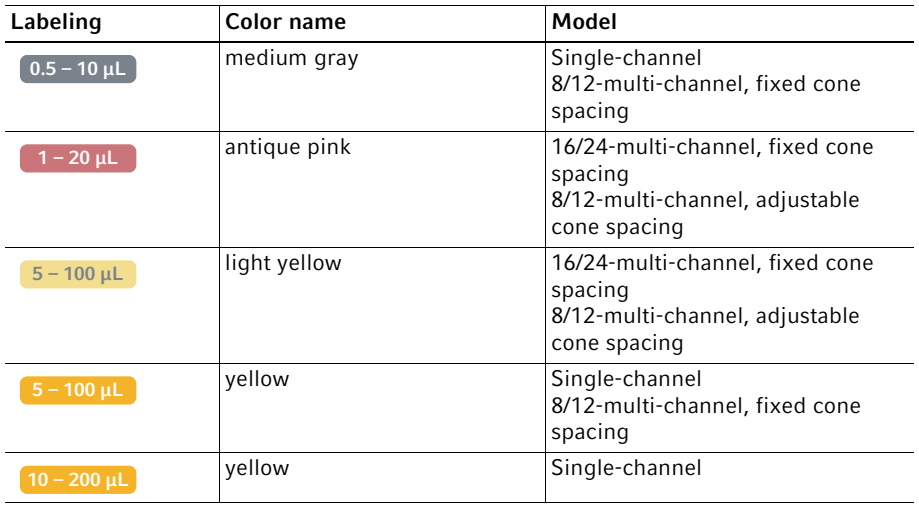

# Product description

VisioNize® pipette manager English (EN)

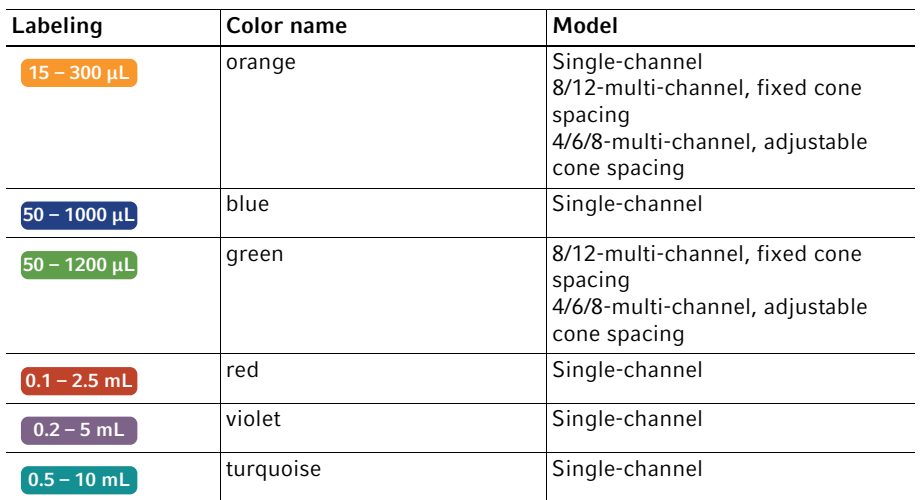

# <span id="page-18-0"></span>3.4.3 Symbols for alarms, warnings and information

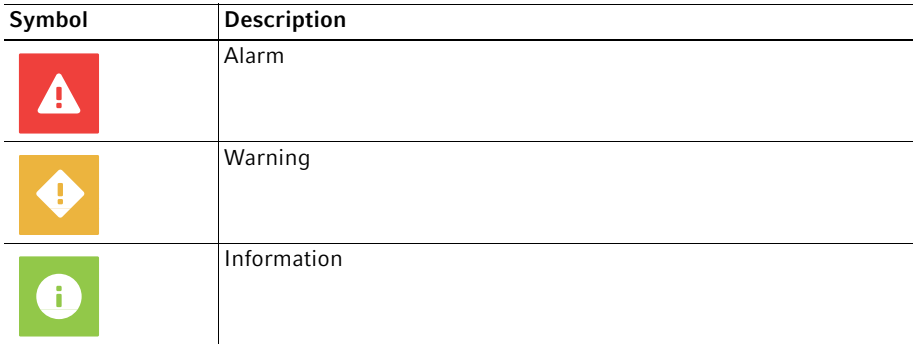

19

20 VisioNize® pipette manager English (EN)

#### <span id="page-19-0"></span>3.5 Liquid types

The stored liquid types contain optimized parameters for the dispenser (e.g., aspiration and dispensing speed, number of pre-wetting cycles, adjusted volume etc.). If no liquid type is selected, the parameters will be reset to the default values.

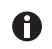

A

 $\bullet$ 

Foam formation is avoided with all liquids.

#### <span id="page-19-1"></span>3.5.1 Volatile liquids

The pipette tips are automatically pre-wetted for all volatile liquid types. The pipette tips must remain in the liquid until the process is completed!

Examples of volatile liquids:

- Ethanol
- Methanol
- Acetone

Parameters:

• Pre-wetting

### <span id="page-19-2"></span>3.5.2 Foaming liquids

Examples of foaming liquids:

• Protein solution

### <span id="page-19-3"></span>3.5.3 Viscous liquids

Examples of viscous liquids:

- Antibody solution
- Paraffin oil
- Tween 20

Parameters:

- Aspiration speed
- Dispensing speed
- Operating mode

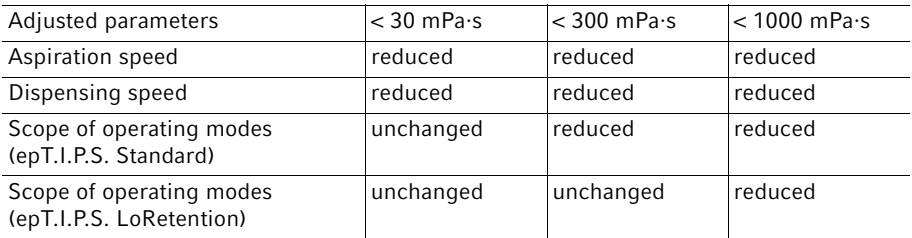

### <span id="page-20-0"></span>3.6 Materials

The components which can be accessed by the user are made of the following materials:

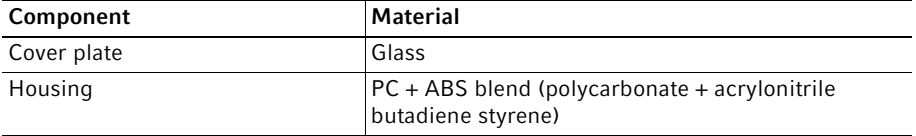

#### Installation

22 VisioNize® pipette manager English (EN)

# <span id="page-21-0"></span>4 Installation<br>4.1 Registering

#### <span id="page-21-1"></span>Registering the pipette on the control panel

#### **Prerequisites**

- The pipette software is up to date.
- 1. Open the Menu screen.
- 2. Start the Pipette Manager.
- 3. Tap the Pair New Pipette button.
- 4. Turn the pipette selection dial to the Opt mode.
- 5. Select the pipette.
- 6. Select the Wi-Fi menu.
- 7. Select the Connect AUTO menu item.

The pipette is registered on the control panel.

The pipette can be used individually or it can be assigned to a pipette set.

#### <span id="page-21-2"></span>4.2 Connecting a mobile end device

It is possible to connect a mobile end device (tablet) to the control panel. This requires the establishment of a radio connection between the control panel and the tablet. A web application is then used to enter the parameters and control the pipettes.

### <span id="page-21-3"></span>4.2.1 Establishing a radio connection

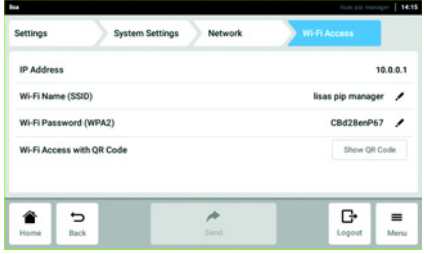

- 1. Call the Settings > System Settings > Network > Wi-Fi Access menu.
- 2. Tap the Wi-Fi Access with QR Code button.
- 3. Scan the QR code with the mobile end device.

A radio connection is established between the "VisioNize pipette manager" control panel and the tablet. The "VisioNize pipette manager" web application can be called.

#### <span id="page-22-0"></span>4.2.2 Calling the web application for the "VisioNize pipette manager"

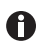

If you copy the address and create it as a link on your home screen, the "Eppendorf pipette manager" icon will be created.

- 1. Open a browser on your tablet.
- 2. Enter the IP address (in the screenshot 10.0.0.1, factory setting 192.168.0.1) into the address bar of the browser.

The "VisioNize pipette manager" web application starts.

The functions available in the web application correspond to the functions on the control panel.

#### **Operation**

24 VisioNize® pipette manager English (EN)

# <span id="page-23-0"></span>5 Operation<br>5.1 Switching

#### <span id="page-23-1"></span>Switching the control panel on or off

The control panel can only be switched on or off at the mains/power plug.

#### <span id="page-23-2"></span>5.2 Operating the user interface

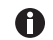

The touch screen is designed to be operated with your fingers only without the need for tools. You can wear laboratory gloves made of nitrile or latex. Alternatively, you can also use a stylus, for example, when thick gloves need to be worn in the laboratory.

 $\bullet$ If liquid comes into contact with the touch screen, the functions displayed on the touch screen may be triggered.

- Do not drop any liquids onto the touch screen.
- ▶ Do not spill any liquids onto the touch screen.

### <span id="page-23-3"></span>5.3 Creating a liquid type

#### <span id="page-23-4"></span>5.3.1 With preset parameters

The appropriate parameters for the selected liquid type have been preset.

- 1. Open the Liquid Manager.
- 2. Tap the New button.
- 3. Select the liquid type Volatile, Viscous or Foam.
- 4. Follow the instructions on the screen.

#### <span id="page-23-5"></span>5.3.2 With freely selectable parameters

All the parameters have to be set manually.

Parameters to set:

- Pre-wetting steps
- Aspiration speed
- Dispensing speed
- Name, description and short symbol (appears on the pipette display)
- 1. Select the Menu > Liquid Manager menu.
- 2. Tap the New button.
- 3. Select liquid type Custom.
- 4. Follow the instructions on the screen.

Operation VisioNize® pipette manager English (EN) 25

#### <span id="page-24-0"></span>5.3.3 Importing the liquid type

Prerequisites

- A USB stick (file system FAT32) is available.
- An import file is available on the USB stick.
- 1. Insert the USB stick.
- 2. Select the Menu > Liquid Manager menu.
- 3. Tap the Import button.
- 4. Follow the instructions on the screen.

#### <span id="page-24-1"></span>5.3.4 Exporting a liquid type

Prerequisites

- A USB stick (FAT32 file system) is available.
- A custom liquid type has been created.
- 1. Insert the USB stick.
- 2. Select the Menu > Liquid Manager menu.
- 3. Select the Liquid Type folder.
- 4. Access the option for the selected liquid type.
- 5. Tap the Button to start an export of data to an excel file. button.
- 6. Follow the instructions on the screen.

### <span id="page-24-2"></span>5.4 Using a single pipette

To be able to work with a pipette, it does not have to be assigned to a pipette set.

**Prerequisites** 

- A pipette with a radio module is available.
- 1. Call the home screen.
- 2. Open the Pipette Set drop-down list.
- 3. Select Select Single Pipette.
- 4. Select the desired pipette.

#### <span id="page-24-3"></span>5.5 Combining pipettes to form a set

Pipettes can be assigned to a set in the Pipette Manager menu. A set can be selected on the home screen and several pipettes are available at the same time.

#### **Prerequisites**

- Pipettes are available for selection in the Manage Pipettes menu.
- 1. Call the Pipette Manager.
- 2. Tap on the New Set button.
- 3. Enter a name for the set and a description.

#### **Operation**

26 VisioNize® pipette manager English (EN)

#### <span id="page-25-0"></span>5.6 Opening the Pipetting Records logging function

All pipetting settings, pipetting processes and the pipettes used are recorded and saved in a file with the Pipetting Records function. This file can be exported for documentation.

#### <span id="page-25-1"></span>5.6.1 Starting a recording

- 1. Go to the home screen.
- 2. Tap the New Recording button.

3. Follow the instructions on the screen. The recording is created in the Open Recordings list.

#### <span id="page-25-2"></span>5.6.2 Pausing a recording

- 1. Go to the home screen.
- 2. Tap the Pause Recording button.

The pause is documented in the current recording.

The running recording is paused.

Pipetting processes that are not documented can be carried out.

Another recording can be started.

#### <span id="page-25-3"></span>5.6.3 Continuing with the last recording

Prerequisites

- A recording has been paused
- 1. Go to the home screen.
- 2. Tap the Continue Recording button.

The last paused recording is continued.

#### <span id="page-25-4"></span>5.6.4 Selecting and continuing a paused recording

- 1. Go to the home screen.
- 2. Tap the Pipetting Records status display.
- 3. Open the Open Recordings menu.
- 4. Select a recording from the list.
- 5. Tap the Switch Recording button.

The selected recording is then active and is continued.

**Operation** 

VisioNize® pipette manager 27 English (EN)

#### <span id="page-26-0"></span>5.6.5 Ending a recording

1. Go to the home screen.

2. Tap the Finish Recording button.

The recording is ended and saved.

The recording is locked against changes.

#### <span id="page-26-1"></span>5.6.6 Exporting a recording

A saved recording can be exported to a USB stick as a file.

- 1. Go to the home screen.
- 2. Open the Menu > Pipetting Records menu item.
- 3. Select the desired recording from the list.
- 4. Tap the Export button.
- 5. Follow the instructions on the screen.

28 VisioNize® pipette manager English (EN)

# <span id="page-27-0"></span>6 User administration<br>6.1 The user administra

#### <span id="page-27-1"></span>The user administration concept

User administration can be used to organize access to the control panel. There are three user roles:

- Administrator
- User with standard rights
- User with restricted rights

### <span id="page-27-2"></span>6.1.1 Administrator

The administrator has additional rights:

- Configuring the control panel
- Access to user administration

# <span id="page-27-3"></span>6.1.2 User with standard rights

A normal user can operate the control panel without restrictions.

### <span id="page-27-4"></span>6.1.3 User with restricted rights

A user with restricted rights can operate the control panel with restrictions.

### <span id="page-27-5"></span>6.1.4 User rights without user administration

Without user administration all users have the same rights as an administrator.

# <span id="page-27-6"></span>6.2 User rights

### <span id="page-27-7"></span>Home screen

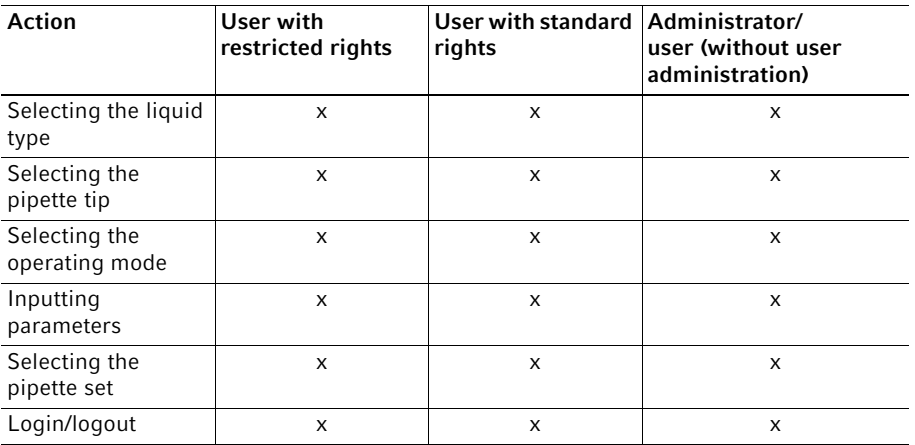

# <span id="page-28-0"></span>6.2.2 Settings menu

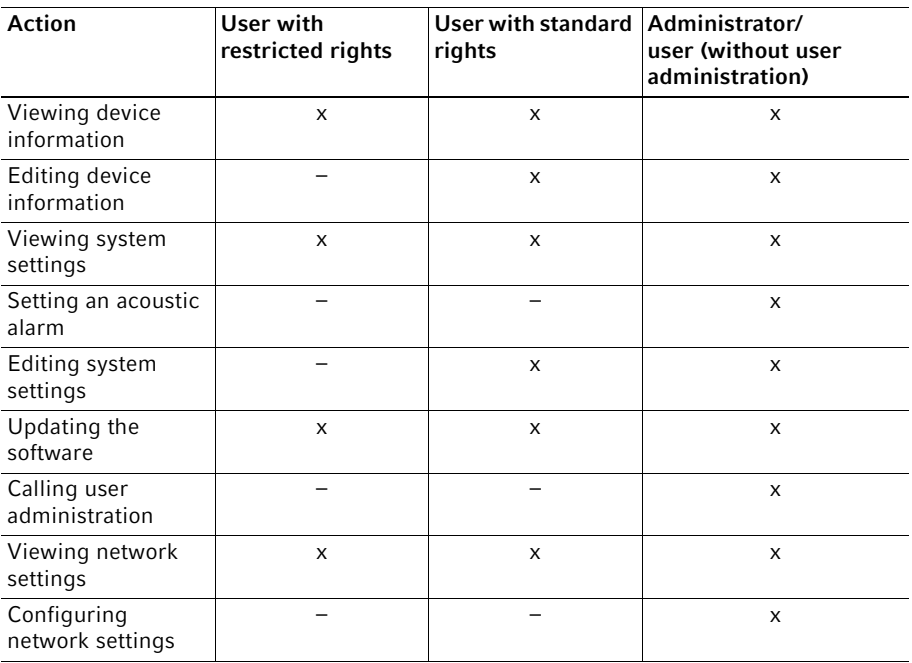

30 VisioNize® pipette manager English (EN)

# <span id="page-29-0"></span>6.2.3 Users menu

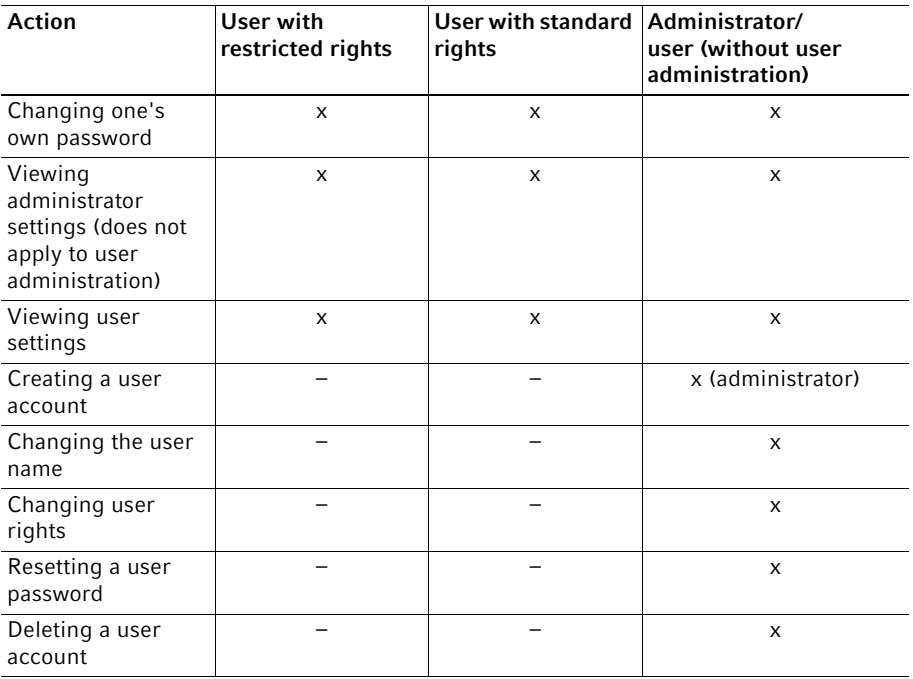

#### User administration

# <span id="page-30-0"></span>6.3 Defining settings in the user administration<br>6.3.1 Creating an administrator

Step 1/3  $\bullet$   $\bullet$ 

Continue A

Password Lon in with your ID and DIN

 $\pmb{\times}$ 

#### <span id="page-30-1"></span>Creating an administrator

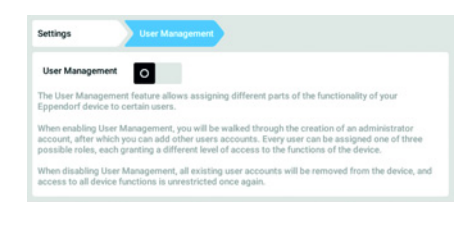

Login Mode

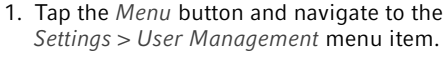

- 2. To activate the user administration, slide the User Management switch to the I position. The Login mode window appears.
- 3. Define the login mode for all users.
- 4. Continue the process with Continue. The Administrator credentials window appears.
- $\pmb{\times}$ Step 2/3  $\odot$   $\bullet$   $\bullet$ Administrator credentials Enter user name  $\epsilon$  Rack Continue >  $q'$  w  $\mathbf{e}$  $\mathbf r$  $\mathbf{t}$  $\mathbf{y}$  $\mathbf{u}$ i.  $\circ$ p d  $\mathsf f$ h  $\mathbf k$  $\mathbf{I}$ a s g j
- $\overline{2}$  $\overline{\mathbf{3}}$  $\boldsymbol{\times}$ Step 3/3 © © ● ministrator credentials  $\overline{4}$  $\overline{\phantom{a}}$  $6\overline{6}$ Enter PIN · · · · ·  $\bar{7}$  $\boldsymbol{9}$  $\overline{\mathbf{g}}$ Repeat PIN · · · · 0  $\alpha$  $\leftarrow$  Back  $\vee$  Conf Œ
- 5. Enter the user name for the first administrator in the Enter User Name field.
- 6. Continue the process with Continue. The Administrator credentials window appears.
- 7. Enter PIN or password in the Enter PIN/ Password field. Confirm the entry in the Repeat PIN/Password field.
- 8. Continue the process with Continue. The User Management succesfully enabled window appears. The user administration is activated. The user account for the first administrator is created.

English (EN)

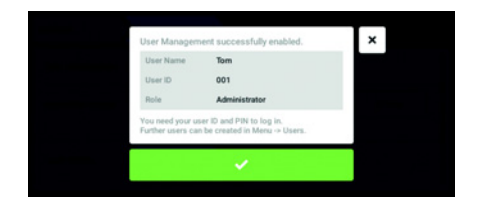

# <span id="page-31-0"></span>6.3.2 Editing the user administration

#### Prerequisites

• The administrator is logged in.

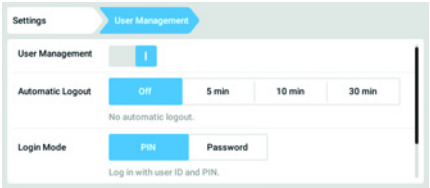

9. Confirm the message. The User Management window appears. It is now possible to edit the user administration.

1. Tap the Menu button and navigate to the Settings > User Management menu item.

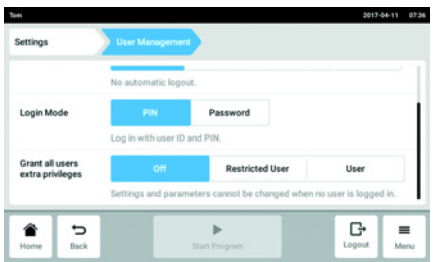

2. Define the settings for the user administration.

- User Management: Switch the user administration on and off.
- Automatic Logout: Define the time after which a user is automatically logged out if the touch screen is not used.
- Login Mode: Define the login mode for all users.
- Grant all users extra privileges: Restricted rights (Restricted User) or standard rights (User) are active for all users.

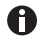

When the Grant all users extra privileges option is activated, a login is not necessary. Also, users who are not recorded in the user administration can operate the device with these rights (Restricted User / User).

#### <span id="page-32-0"></span>6.3.3 Deactivating the user administration

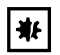

NOTICE! Data loss in case of deactivation of the user administration Deactivating the user administration deletes all user accounts.

- Check whether deactivation of the user administration is required.
- Inform all users that the user accounts have been deleted.

#### **Prerequisites**

• The administrator is logged in.

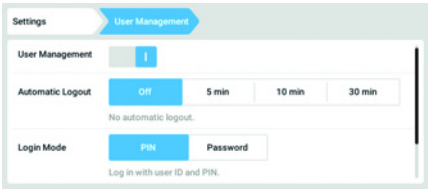

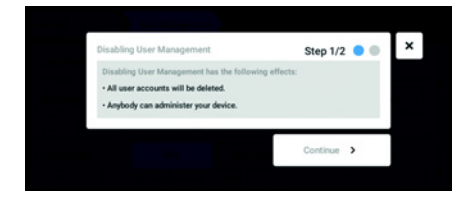

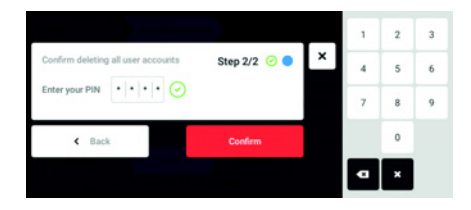

- 1. Tap the Menu button and navigate to the Settings > User Management menu item.
- 2. To deactivate the user administration, slide the User Management switch to the 0 position. The Disabling User Management window

appears.

- 3. Continue the process with Continue. The Confirm deleting all user accounts window appears.
- 4. Enter the PIN/password.
- 5. Complete the process with Continue. The user administration is deactivated. All user accounts are deleted.

34 VisioNize® pipette manager English (EN)

#### <span id="page-33-0"></span>6.4 Editing user accounts as administrator

#### NOTICE! Data loss due to loss of the administrator password

The administrator is only able to change his/her password or PIN using his/her access data. No changes will be possible in the user administration or the system settings if the administrator's access data is lost.

In this case, the device will have to be reset to the factory settings by an authorized service technician. All user accounts and data and settings stored on the device will be deleted.

- Create a second user account with administrator rights.
- ▶ Keep the administrator password secure.

#### <span id="page-33-1"></span>6.4.1 Creating a user account

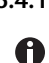

₩

999 user accounts can be created.

**Prerequisites** 

• The administrator is logged in.

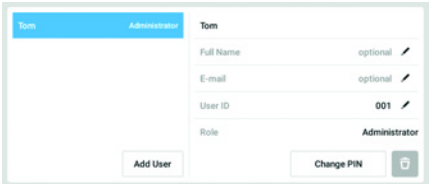

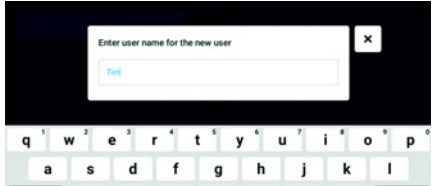

- 1. Tap the Menu button and navigate to the User menu item. The list with the user accounts is displayed.
- 2. Tap the Add User button. The Enter user name for the new user field appears.
- 3. Enter the user name.
- 4. Confirm the entry. The User credentials window appears. The user account has been created. The user data appears in the window. The user has been assigned to the

Restricted User user group.

#### <span id="page-34-0"></span>6.4.2 Editing user accounts

Users with restricted rights or standard rights can only edit their own entries for  $\bullet$ Full Name and E-mail. Users can always change their own password or the PIN. Administrators can assign a new user ID to a user account and change the user rights.

**Prerequisites** 

• The administrator is logged in.

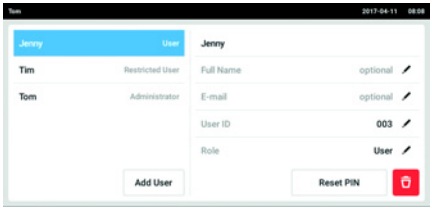

- 1. Tap the Menu button and navigate to the User menu item. The list with the user accounts is displayed. Editable entries are indicated by a black pen symbol.
- 2. Select the user account.
- 3. Option: Enter the full name.
- 4. Option: Enter the e-mail address.
- 5. Tap User-ID to change the user ID.
- 6. Select a new user ID.

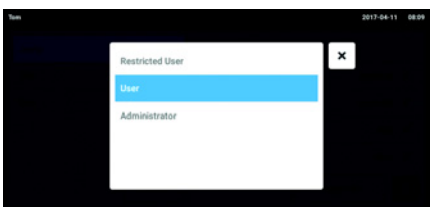

- 7. Tap Role to change the user group and the associated rights. The list with the available user groups is displayed.
- 8. Assign a user group to the user.
- Restricted User
- User
- Administrator

The selected parameters are stored and will appear in the user account.

#### User administration

36 VisioNize® pipette manager English (EN)

#### <span id="page-35-0"></span>6.4.3 Deleting a user account

Prerequisites

• The administrator is logged in.

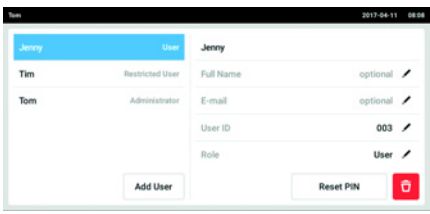

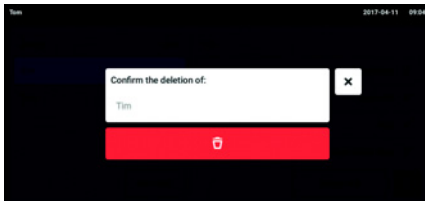

- 1. Tap the Menu button and navigate to the User menu item. The list with the user accounts is displayed.
- 2. Select the user account that is to be deleted.
- 3. Tap the Recycle bin symbol. The Confirm the deletion of: window appears.
- 4. Confirm that you want to delete the user account. The user account is deleted.

#### <span id="page-35-1"></span>6.4.4 Resetting the password/PIN for a user account

If a user has forgotten his password/PIN, the administrator can generate a new password/ PIN.

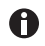

The administrator can only change his password or PIN with his current access data. If the administrator's access data is lost, it will no longer be possible to make any changes in the user administration.

In this case, the device will have to be reset to the factory settings by an authorized service technician. This means that all user accounts and programs, log files and logs which are stored on the device will be deleted.

Create a second user account with administrator rights.

#### Prerequisites

• The administrator is logged in.

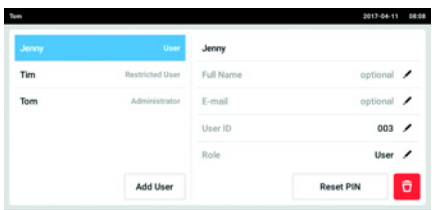

- 1. Tap the Menu button and navigate to the User menu item. The list with the user accounts is displayed.
- 2. Select the user account.
- 3. Tap the Reset Password/PIN button. The Do you want to reset the Password/ PIN for: window appears.
- 4. Tap Reset to confirm the action. The New Credentials window appears. The new password/PIN is created automatically.

#### <span id="page-36-0"></span>6.5 Administrating your own user account

Users can only edit their own Full Name and E-mail entries. Users can always change their own PIN or password.

Prerequisites

• The user is logged in.

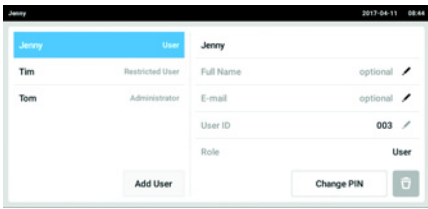

- 1. Tap the Menu button and navigate to the User menu item. The list with the user accounts appears. Entries indicated by a black pen can be edited.
- 2. Select the user account.
- 3. Optional: Enter the full name.
- 4. Optional: Enter the e-mail address.
- 5. To change the password/PIN, tap the Change Password/PIN button.
- 6. Enter the current password/PIN in the Enter current Password/PIN field.
- 7. Enter the new password/PIN in the Enter new Password/PIN and Repeat new Password/PIN fields.
- 8. Confirm your entry. The message Password/PIN successfully changed appears. The new password or the new PIN is active.

38 VisioNize® pipette manager English (EN)

# <span id="page-37-0"></span>7 Troubleshooting<br>7.1 General errors

#### <span id="page-37-1"></span>General errors

#### <span id="page-37-2"></span>7.1.1 Radio contact

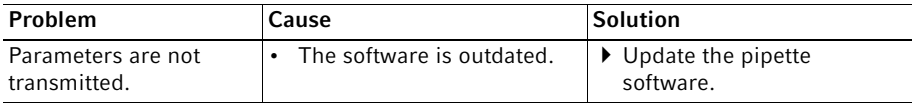

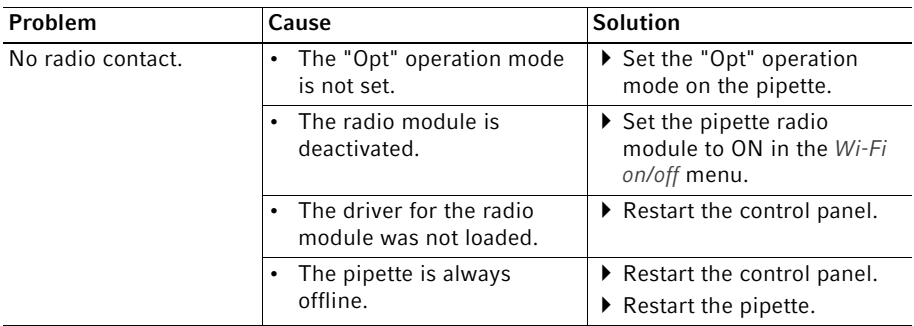

# <span id="page-37-3"></span>7.1.2 USB stick

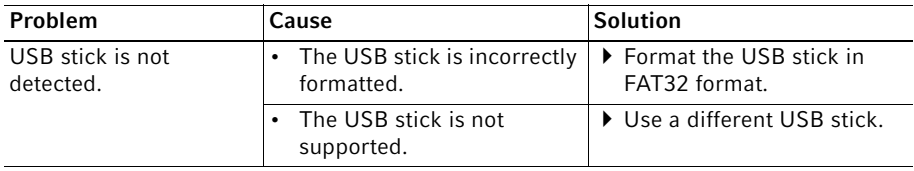

# <span id="page-37-4"></span>7.1.3 Software update

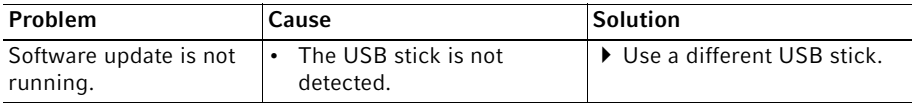

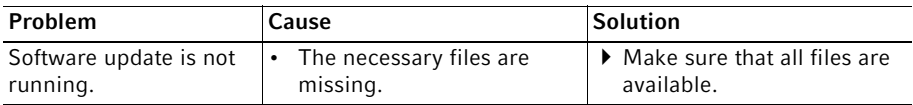

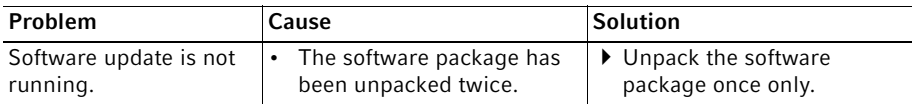

# <span id="page-38-0"></span>8 Maintenance<br>8.1 Cleaning

#### <span id="page-38-1"></span>**Cleaning**

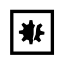

#### NOTICE! Damage due to aggressive chemicals.

- ▶ Do not use any aggressive chemicals on the device or its accessories, such as strong and weak bases, strong acids, acetone, formaldehyde, sodium hypochlorite, halogenated hydrocarbons or phenol.
- If the device has been contaminated by aggressive chemicals, clean it immediately using a mild cleaning agent.

#### <span id="page-38-2"></span>8.1.1 Cleaning the housing

- 1. Moisten a cloth with cleaning agent.
- 2. Remove external contamination.
- 3. Moisten a new cloth with water.
- 4. Wipe down the housing.

#### <span id="page-38-3"></span>8.1.2 Locking and cleaning the touch screen

- 1. Select Menu -> Clean Screen. The touch screen is locked.
- 2. Wipe the glass plate of the touch screen with a cloth and a mild cleaning agent.

#### <span id="page-38-4"></span>8.1.3 Unlocking the touch screen

1. Touch the corners in the numbered sequence.

Technical data

40 VisioNize® pipette manager English (EN)

# <span id="page-39-0"></span>9 Technical data<br>9.1 Weight/dimens

# <span id="page-39-1"></span>Weight/dimensions

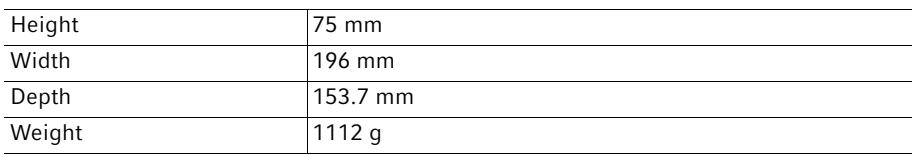

# <span id="page-39-2"></span>9.2 Impact strength

 $\bullet$ 

Tested in accordance with IEC 62262 and IEC 60068-2-75.

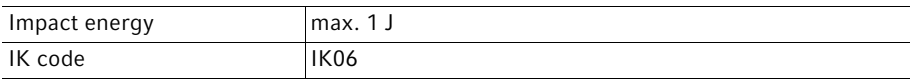

#### <span id="page-39-3"></span>9.3 Power supply

#### <span id="page-39-4"></span>9.3.1 Electrical connection data – device

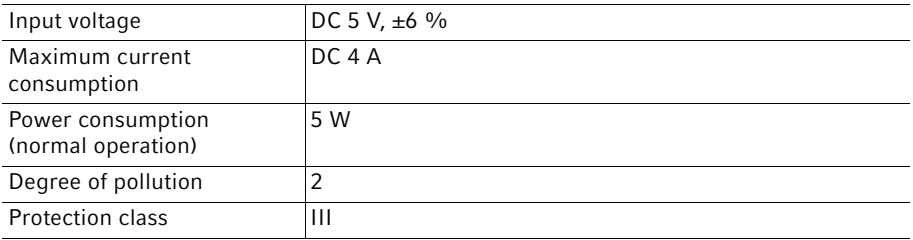

# <span id="page-39-5"></span>9.3.2 Electrical connection data – USB port

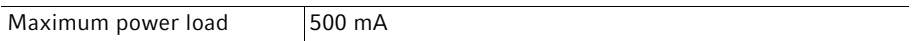

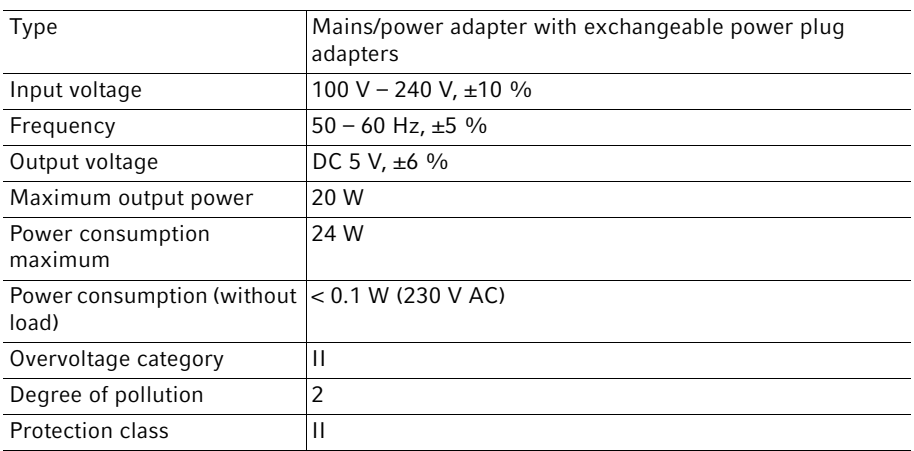

# <span id="page-40-0"></span>9.3.3 Electrical connection data – mains/power supply device

## <span id="page-40-1"></span>9.4 Radio module

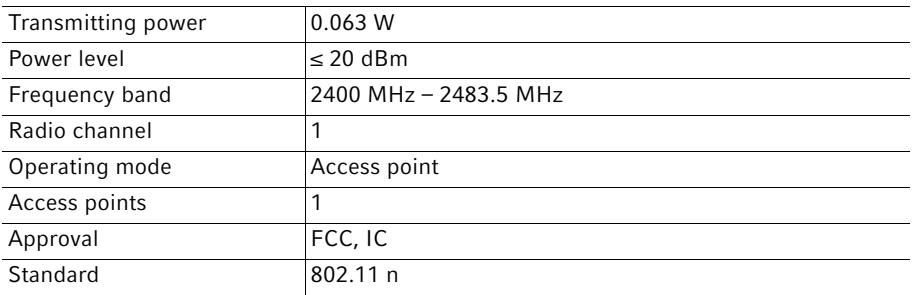

# <span id="page-40-2"></span>9.5 Ambient conditions

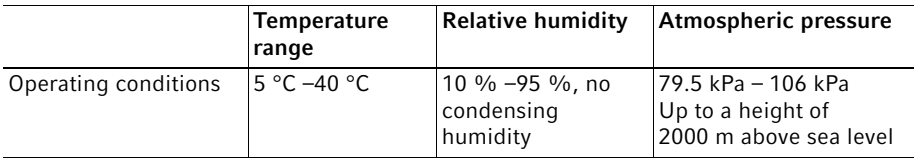

# <span id="page-41-0"></span>10 Transport, storage and disposal<br>10.1 Storage

#### <span id="page-41-1"></span>**Storage**

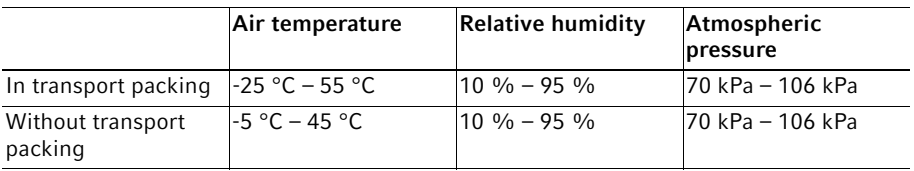

<span id="page-41-2"></span>10.2 Decontamination before shipment

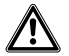

#### CAUTION! Use of a contaminated device may result in personal injury and damage to the device.

Clean and decontaminate the device in accordance with the cleaning instructions before shipping or storage.

Hazardous substances are:

- solutions presenting a health hazard
- potentially infectious agents
- organic solvents and reagents
- radioactive substances
- proteins presenting a health hazard
- DNA
- 1. Please note the information in the "Decontamination certificate for product returns" document.

It is available as a PDF document on our website www.eppendorf.com/decontamination.

- 2. Enter the serial number of the device on the decontamination certificate.
- 3. Enclose the completed decontamination certificate for returned goods with the device.
- 4. Send the device to Eppendorf SE or to an authorized service center.

#### <span id="page-42-0"></span>10.3 Disposal

Observe the relevant legal regulations when disposing of the product.

#### Information on the disposal of electrical and electronic devices in the European Community:

Within the European Community, the disposal of electrical devices is regulated by national regulations based on EU Directive 2012/19/EU pertaining to waste electrical and electronic equipment (WEEE).

According to these regulations, any devices supplied after August 13, 2005, in the business-to-business sphere, to which this product is assigned, may no longer be disposed of in municipal or domestic waste. They are marked with the following symbol to indicate this:

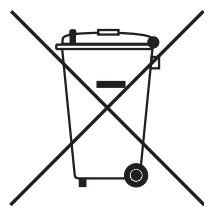

As the disposal regulations may differ from one country to another within the EU, please contact your supplier for more information.

#### <span id="page-43-0"></span>10.4 Shipping the device

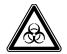

WARNING! Risk of personal injury due to contamination.

People may get contaminated if you store or ship a contaminated device.

Clean and decontaminate the device before shipping or storage.

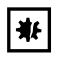

#### NOTICE! Damage due to incorrect packing.

Eppendorf SE is not liable for any damage caused by improper packing.

- Only store and transport the device in its original packing.
- If you do not have the original packing, request the original packing from Eppendorf SE.

#### **Prerequisites**

- The device has been cleaned and decontaminated.
- The original packing is available.
- 1. Download the "Decontamination certificate for product returns" from the www.eppendorf.com webpage.
- 2. Complete the decontamination certificate.
- 3. Pack the device.
- 4. Put the decontamination certificate into the packing. Deliveries shipped without a decontamination certificate will not be processed.
- 5. Send the device to Eppendorf SE or an authorized service center.

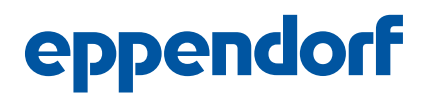

# Evaluate Your Manual

Give us your feedback. www.eppendorf.com/manualfeedback

Your local distributor: www.eppendorf.com/contact Eppendorf SE · Barkhausenweg 1 · 22339 Hamburg · Germany eppendorf@eppendorf.com · www.eppendorf.com